## 6 SALES AND SERVICE TERMS

Please read the manual carefully before use!

Limited 1-Year Electronic Warranty Limited Lifetime Mechanical and Finish Warranty

This product comes with a 1-year limited warranty on electronic parts and a limited lifetime

Mechanical and finish warranty against defects in materials and workmanship under normal use to

the original residential user. Proof of purchase and ownership is required for the warranty to be in effect.

- Any change submit to our confirmation!
- Any error or question in our manual or sales term, please feel free to contact with us.
- It is forbidden to copy our manual and for other usage, except the authorized company and users.
- For any wrong operation or installation to the user or third party, we do not responsible for the duty.
- For the damage caused by anthropic factor or inevitable reason, we do not pay for the loss or maintain for free, please check our after sale service terms.
- Please do not take apart the lock if you are not technician, if necessary, please make the operations under the guide of technician.
- Notice: there maybe a little difference for product pictures with real product, please subject to our real products.
- After changing the battery, please do not throw away the battery, kindly refund to recycle bin in case of pollution!

## USER MANUAL - BLUETOOTH DIGITAL LOCK

Bluetooth Wireless Door Lock NX1

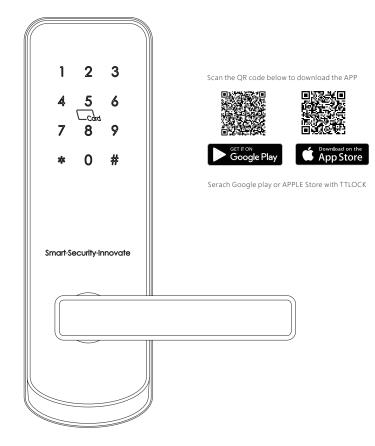

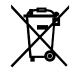

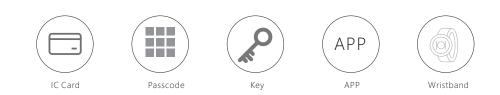

## **1** SYSTEM INTRODUCTION

| Material                          | 5# Zinc alloy,304#stainless steel, ABS        |  |  |
|-----------------------------------|-----------------------------------------------|--|--|
| Available Color                   | Satin Nickle and Black Nickle                 |  |  |
| Door Thickness                    | 38-55(mm)                                     |  |  |
| Communication                     | Bluetooth 4.0 BLE                             |  |  |
| Support OS                        | iOS 7.0 or above, Android 4.4 or above        |  |  |
| Battery Life                      | 10000 times normal open(12months)             |  |  |
| Power Supply                      | DC6v:4pcs AA alkaline batteries               |  |  |
| Static Current                    | 45uA                                          |  |  |
| Dynamic Current                   | <200mA                                        |  |  |
| Unlock Way                        | IC card,Passcode,APP, Wristband,MechanicalKey |  |  |
| Unlock Time                       | 1-1.5seconds                                  |  |  |
| Working Temperature -20~45 degree |                                               |  |  |
| Working Humidity                  | 10%~95%                                       |  |  |
| IP Class                          | IP62(Not standard)                            |  |  |
| Available Mortise                 | 50/60 single latch,5050/6050 mortise          |  |  |
| WiFi Gateway                      | Available                                     |  |  |
| Packing                           | Carton box with EPE inside                    |  |  |

## 2 PRODUCT SPECIFICATION

50mm single latch

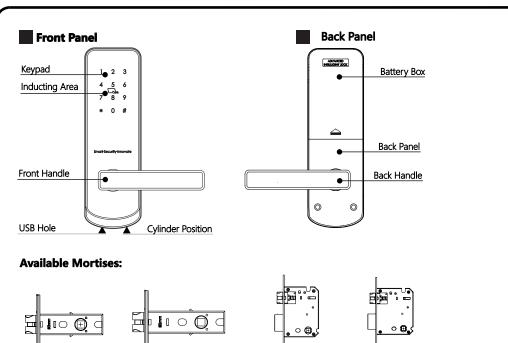

50/50 mortise

60mm single latch

60/50 mortise

# **3** A230 ACCESSORIES

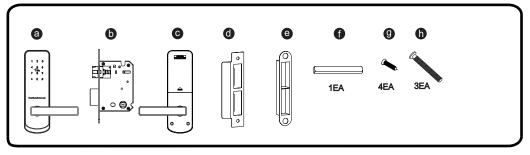

## **4** INSTALLATION STEPS:

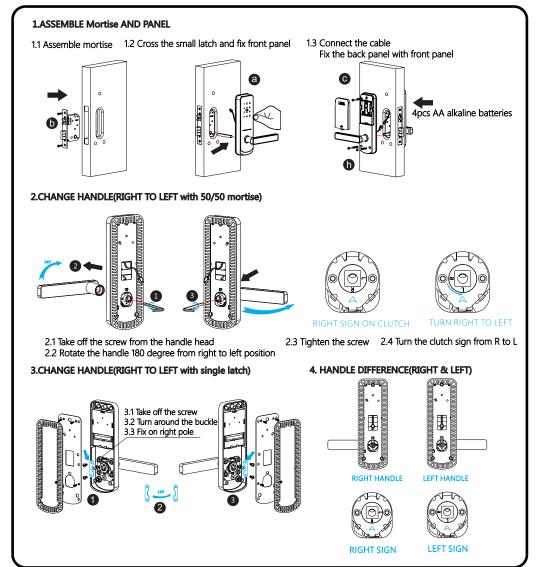

### Operations for Bluetooth Digital Lock

Search on APP store or Android store to download our APP and install it or scan the QR code we provided to install the APP program. You can also turn to us download the software. please read this manual carefully before installation and keep it properly.

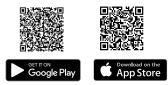

Serach Google play or APPLE Store with TTLOCK

#### Attention

 Please turn on your phone's bluetooth function before any operation.

#### 1.Add one smart lock on your phone

 When adding the door locks, operations must be completed near the lock.

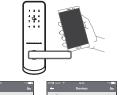

 • (10)
 • (10)
 • (10)
 • (10)
 • (10)
 • (10)
 • (10)
 • (10)
 • (10)
 • (10)
 • (10)
 • (10)
 • (10)
 • (10)
 • (10)
 • (10)
 • (10)
 • (10)
 • (10)
 • (10)
 • (10)
 • (10)
 • (10)
 • (10)
 • (10)
 • (10)
 • (10)
 • (10)
 • (10)
 • (10)
 • (10)
 • (10)
 • (10)
 • (10)
 • (10)
 • (10)
 • (10)
 • (10)
 • (10)
 • (10)
 • (10)
 • (10)
 • (10)
 • (10)
 • (10)
 • (10)
 • (10)
 • (10)
 • (10)
 • (10)
 • (10)
 • (10)
 • (10)
 • (10)
 • (10)
 • (10)
 • (10)
 • (10)
 • (10)
 • (10)
 • (10)
 • (10)
 • (10)
 • (10)
 • (10)
 • (10)
 • (10)
 • (10)
 • (10)
 • (10)
 • (10)
 • (10)
 • (10)
 • (10)
 • (10)
 • (10)
 • (10)
 • (10)
 • (10)
 • (10)
 • (10)
 • (10)
 • (10)
 • (10)
 • (10)

- Step 1: Click "+" button Step 2: Select the lock Step 3: Click device name
- In step 3, there will be one + after the name of door locks, notice the door lock can not be added if there is no "+"sign. The interface will jump back to the key list after adding successfully. If the operation is failed, please repeat the above steps and view the device list in step3. Makes sure your mobile is turned on with bluetooth function and the door lock is powered with the battery already.
- if you are not the lock administrator, please contact the device administrator and ask for the secondary authorization for this lock.
- This feature requires the receivers to install the APP in their phone and register one account already.

#### 2.Send one permanemt eKey

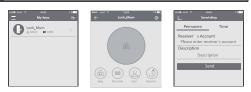

#### 3.Send one timed eKey

| ••••• A&AT ♥             | 16:59<br>Send eKe | sà               | * \$ <b>110</b> |
|--------------------------|-------------------|------------------|-----------------|
| Perman                   | ent               | Timed            | _               |
| Receiver's<br>Please ent |                   | t<br>er`s accour | nt              |
| Description              |                   |                  |                 |
| [                        | escriptio         | on               |                 |
| Start time               | 2016-0            | 08-29 17:20      | )               |
| End time                 | 2016-0            | 08-29 18:20      | )               |
|                          | Send              |                  |                 |
|                          |                   |                  |                 |

 During the authorized period of time, the receiver can unlock the lock without times limit, after the limitation of time, it will be invalidated automatically.

#### 4. Send a timed pass code

• Passcode is with four types: Permanent, timed, cylic and one-time. you can set the passcode accordingly.

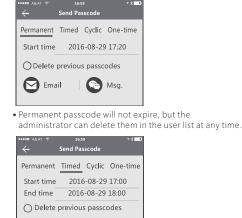

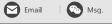

- Notice: if you tick the [Delete previous passcode], all the passcode that have been used on the lock will be deleted while the new generated passcode is used on the first time.
- The passcode shall be used once within 24 hours after the start time, otherwise it will be invalid.

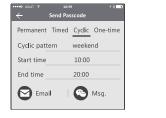

The cyclic passcode's cycle is one week and can be used cyclically for one defined period of time. For example, if the time is valid when setting to 10:00~20:00 every weekend, the user can only open the door at the setting time every weekend and can not open the door at any other time.

The passcode shall be used once within 24 hours after the start time, otherwise it will be invalid.

#### 5.Send one-time eKey

| Passcode<br>ed Cyclic<br>)16-08-2 | One-time |
|-----------------------------------|----------|
|                                   |          |
| 10 00 0                           |          |
| 10-08-2                           | 9 17:00  |
|                                   | Msg.     |
|                                   |          |

• The one-time passcode is valid for 6 hours after the start time, otherwise it will be invalid.

#### 6.User management

 Passcode is with four types: Permanent, timed, cylic and one-time, you can set the passcode accordingly.

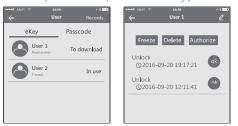

- In the list of eKey user management, click the user perform the according operation:
- [Modify Validity]: click the  $\checkmark$  to modify the validity period of user's previous eKey
- [Freeze]: The user key can be temporarily frozen so that it is disabled the unlock function.

The function can be recovered after freezing is removed. [Authorize]: Authorize the receiver to send an eKey or passcode to other users. In all of

the above operations, the phones of two parties need to connect to the internet, if the users can not connect the network correctly, the administrator's command will be responded after the internet is connected.

| ⊷••• a&at ♥ 16:39<br>← User        | ≁ ≹ 💷<br>Reset | •••••0 AEAT 🕈 | 16:59<br>9175890                | <b>≁ 8 ■</b> 0 |
|------------------------------------|----------------|---------------|---------------------------------|----------------|
| Permanent Ti<br>91758904<br>single | med<br>Normal  |               |                                 |                |
| 54821461<br>Weekend 10:00-11:00    | Pending        |               | Rename<br>Del <mark>e</mark> te |                |
| 15134895<br>Permanent              | Normal         |               |                                 |                |
|                                    |                |               |                                 |                |

 In the list of passcode user management, you can label the user. Click the user to perform the according operation: [Rename]:This function can label the user and facilitate the management of passcodes. [Delete]: This function can delete the user directly. 7. Unlocking Records Query

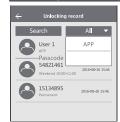

• Each time the ordinary user unlocks the lock with the ekey sent by the adminstrator, one record will be generated automatically and sent to the adminstrator's phone APP.

#### Attention

- If one lock has been added by one phone, it can not be added by other new phone unless:
- 1. The previsous administrator delete it from his APP next to the lock.

2. The reset button on the lock is long pressed for intialization.

- Deleting the passcode must be operated next to the lock.
- Enter the software interface and click the "=" button to add locks as the pop-up list suggest.

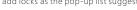

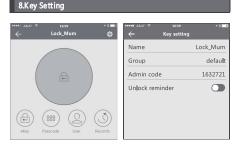

• Enter the device interface and click the  $\mathbf{G}^*$  button to name the device and view the current administrator's passcode.

Step 1: Click device name Step 2: Click the eKey Step 3: Enter the receiver info

#### 9.System Setting

| •••••• ARAT ♀ 16:59 +% <b>=</b> 0 | ۰۰۰۰۰ میرند ۲ که ۲۵۵۵ ۲۵ |
|-----------------------------------|--------------------------|
| User Name                         | Pattern Password         |
| Account:0000000 = My              | Beep on Unlocking        |
| System Setting                    | Vibration                |
| Account Management                | Manage Groups >          |
| Add Device                        | Security Setting         |
|                                   | Sync Data                |
| About Us                          | My Reminders             |
|                                   | Exit log                 |

■ Enter the software interface and click the "=" button, the options can be selected in the pop-up users.

#### 10.Security Setting

| 16:59                        | <b>7 %</b> )                                                                                            |
|------------------------------|----------------------------------------------------------------------------------------------------|
| Security Setting             |                                                                                                    |
| on                           |                                                                                                    |
| eKey Verification            |                                                                                                    |
| fication                     |                                                                                                    |
| gement Passcode Verification |                                                                                                    |
| Verification                 |                                                                                                    |
| ication                      |                                                                                                    |
|                              |                                                                                                    |
|                              | Security Setting<br>on<br>eKey Verification<br>fication<br>gement Passcode Verification<br>verification |

 The verification function in the security setting is to prevent the illegal operation on a stolen or lost mobile phone. This function is only activated when the administrator operates the device and manages the users.

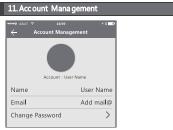

Click the option to pop up the picture the uploading feature and set the image, display your account, mailbox and other information. To modify the password, verification of original password which is needed..

#### WiFi Gateway(G1 Version)

 The WIFI gateway function in the APP is to allow the user to remote change the passcode, this is to enable the user to modify/delete the passcode when they are not close to the door lock. Under the system setting, you can find the gateway option:

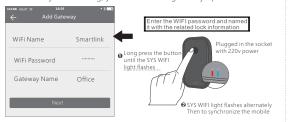

After the step is finished, the WIFI router will be linked with the door locks. Then you can remote change the passcode or valid time for the door locks.

#### WiFi Gateway(G2 version)

 The new version WIFI gateway is with improved performance and long communication distance.
Please refer to the parameters and operations.

| Model:<br>Dimension:<br>Network<br>IEEE Standard:<br>Power Interface:<br>Power Input:<br>Light Status | G2<br>70x70x26mm<br>WiFi 2.4G<br>802.11b/g/n<br>Type-C USB<br>DC5v/500mA |
|----------------------------------------------------------------------------------------------------|--------------------------------------------------------------------------|
|                                                                                                    |                                                                          |

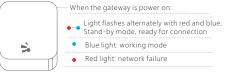

#### Pair the Gateway with APP

1 Activate the APP on mobile 2 Press the button "="

| - (# | Ć | han |  |
|------|---|-----|--|
|      | C | 0   |  |
|      |   |     |  |

3> Select the [Gateway] 4> Select the [G2]

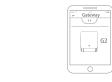

Plug the gateway and power on it, while the light flashes alternately with red and blue

| 17, | 0 |
|-----|---|
|     |   |

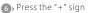

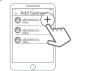

Add Gateway

WiFi password

Gateway name

Next

WIF

7 Add Gateway 8 Select the WiFi and enter the password

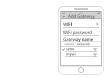

Finish paring Gateway

▲ Notice: if times out, please power on the gateway and try it again.

#### FCC WARNING STATEMENT

Changes or modiPcations not expressly approved by the party responsible for compliance could void the user's authority to operate the equipment. This equipment has been tested and found to comply with the limits for a Class B digital device, pursuant to Part 15 of the FCC Rules. These limits are designed to provide reasonable protection against harmful interference in a residential installation. This equipment generates uses and can radiate radio frequency energy and, if not installed and used in accordance with the instructions, may cause harmful interference to radio communications. However, there is no guarantee that interference will not occur in a particular installation. If this equipment does cause harmful interference to radio or television reception, which can be determined by turning the equipment off and on, the user is encouraged to try to correct the interference by one or more of the following measures: --- Reorient or relocate the receiving antenna.

-- Increase the separation between the equipment and receiver.

-- Connect the equipment into an outlet on a circuit different from

that to which the receiver is connected.

-- Consult the dealer or an experienced radio/TV technician for help.